登記情報提供サービス

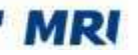

## 登記情報提供サービスの利用概要

電子申請届出システム上で登記簿情報提供サービスを活用した登記情報の流れは以下の通りです。

## 電子申請届出システム上での操作

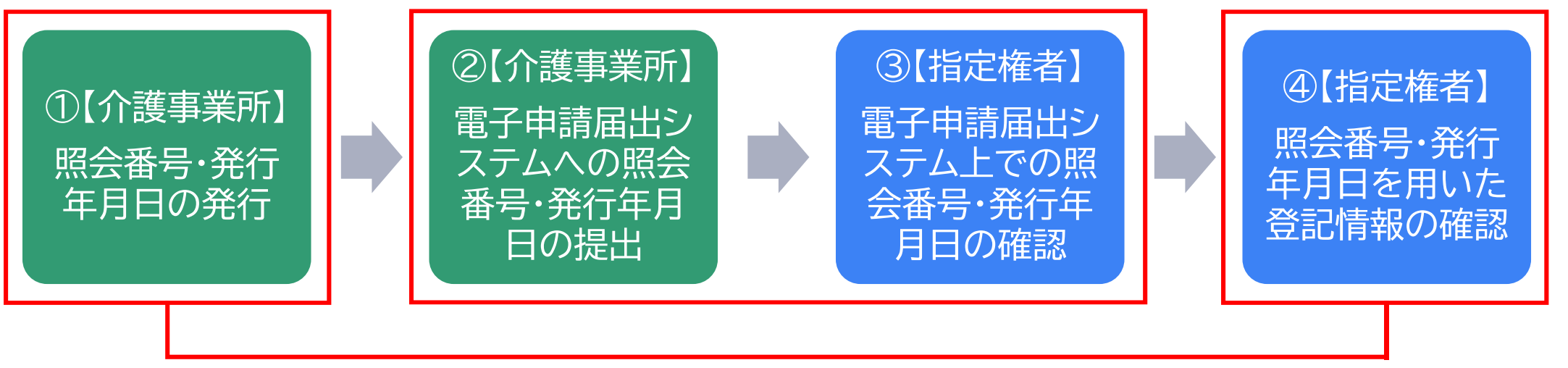

登記情報提供サービス上での操作

# 登記情報提供サービスの利用方法(介護事業所の場合)

登記簿情報提供サービスにログインしてください。ID番号とパスワードが分からない場合は、 システムの「※ID・パスワードを忘れてしまった方はこちら」より再度ご確認ください。

MRI

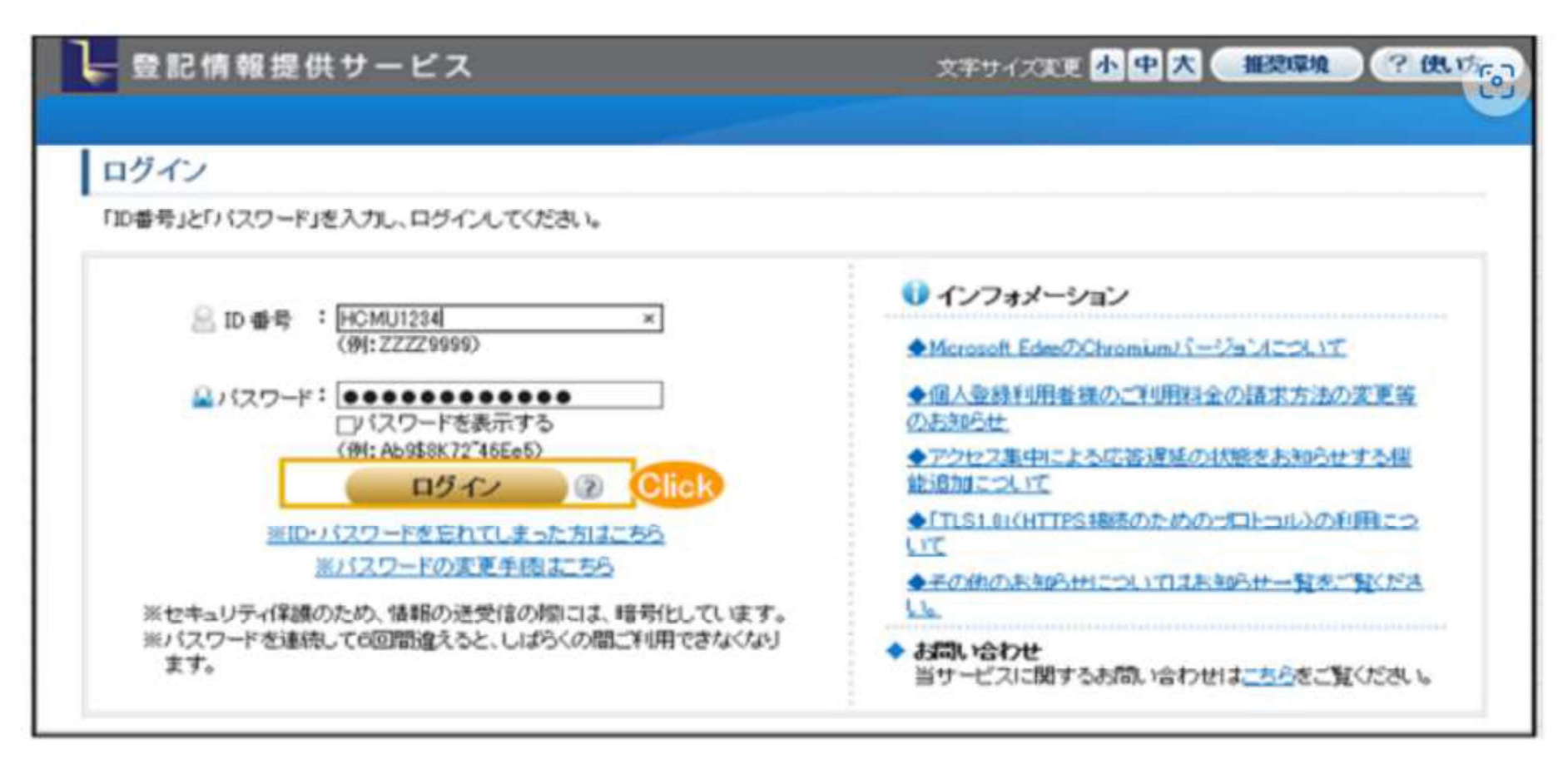

出所)登記情報提供サービス ホームページ(https://www.touki.or.ip/TeikyoUketsuke/、令和5年2月10日閲覧)

### 登記情報提供サービス

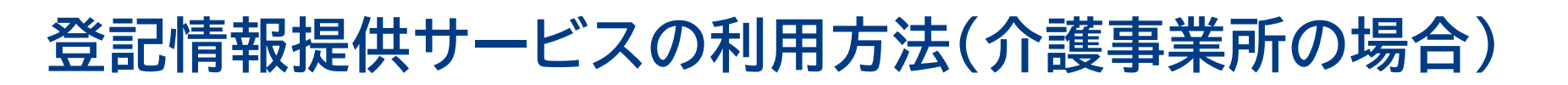

**MRI** 

「請求情報受付メニュー」画面で「商業・法人請求」をクリックしてください。

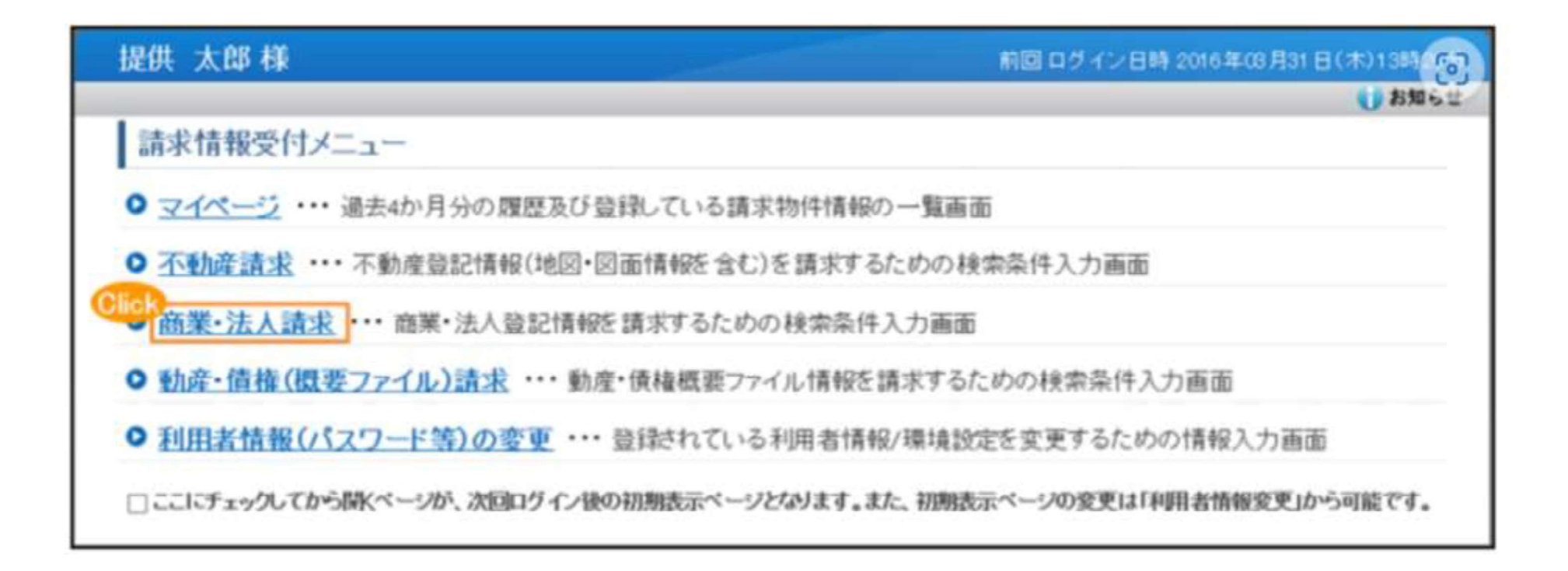

出所)登記情報提供サービス ホームページ(https://www1.touki.or.jp/operate/03-07.html、令和5年2月10日閲覧)

### 登記情報提供サービス

## 登記情報提供サービスの利用方法(介護事業所の場合)

商業・法人請求の「会社・法人検索」画面に移ります。商号・名称,会社法人等番号を入力して検索し, 「会社・法人一覧」画面を表示します。

MRI

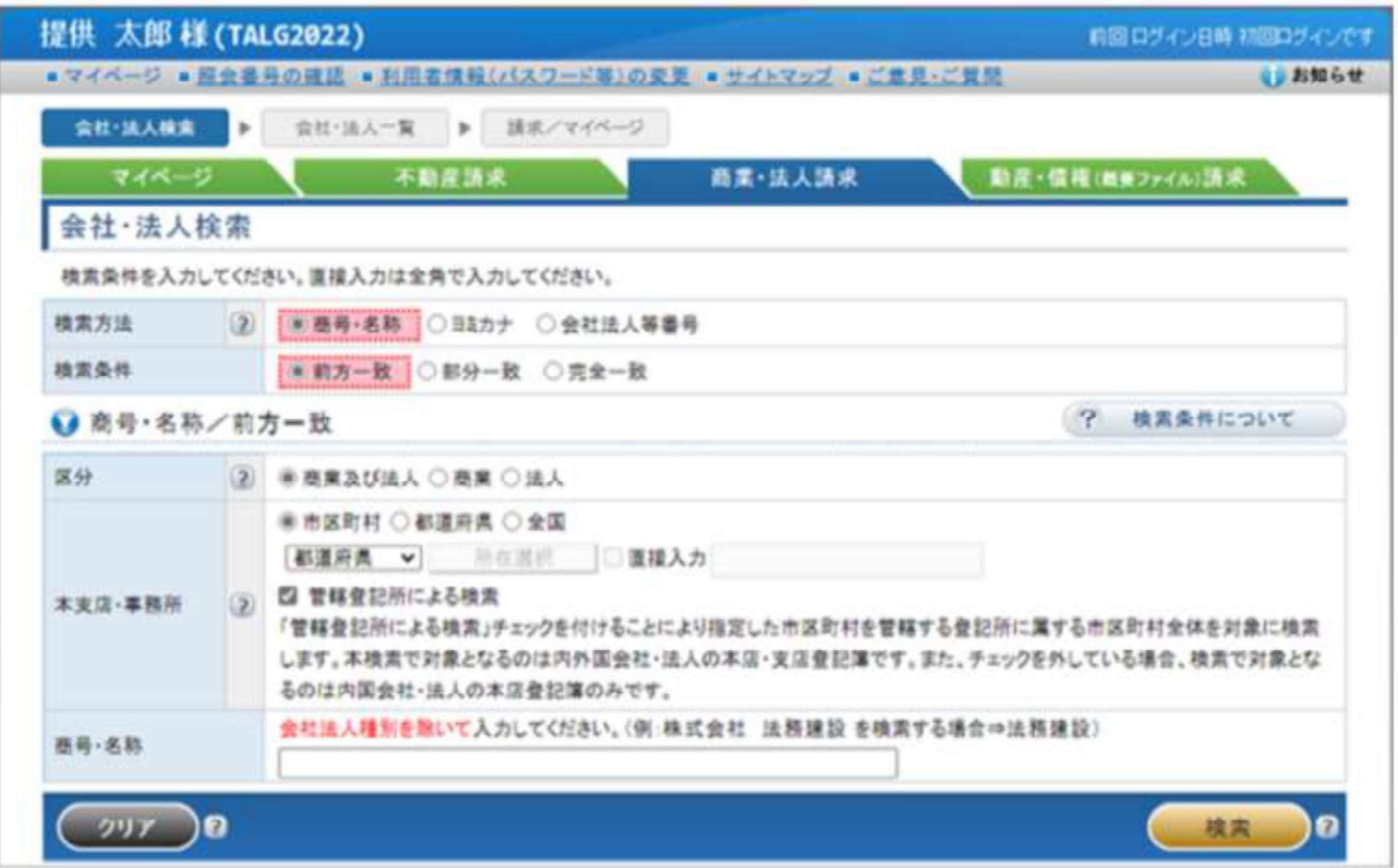

出所)登記情報提供サービス ホームページ(https://www1.touki.or.jp/operate/03-07.html、令和5年2月10日閲覧)

## 登記情報提供サービスの利用方法(介護事業所の場合)

「会社・法人一覧」画面で請求を行う会社・法人を選択し,「請求」ボタンをクリックして請求します。 請求する際、「照会番号取得」にチェックを入れ、照会番号を取得してください。 照会番号・発行年月日を記載して申請することにより、登記事項証明書の添付を省略することができ

MRI

ます。

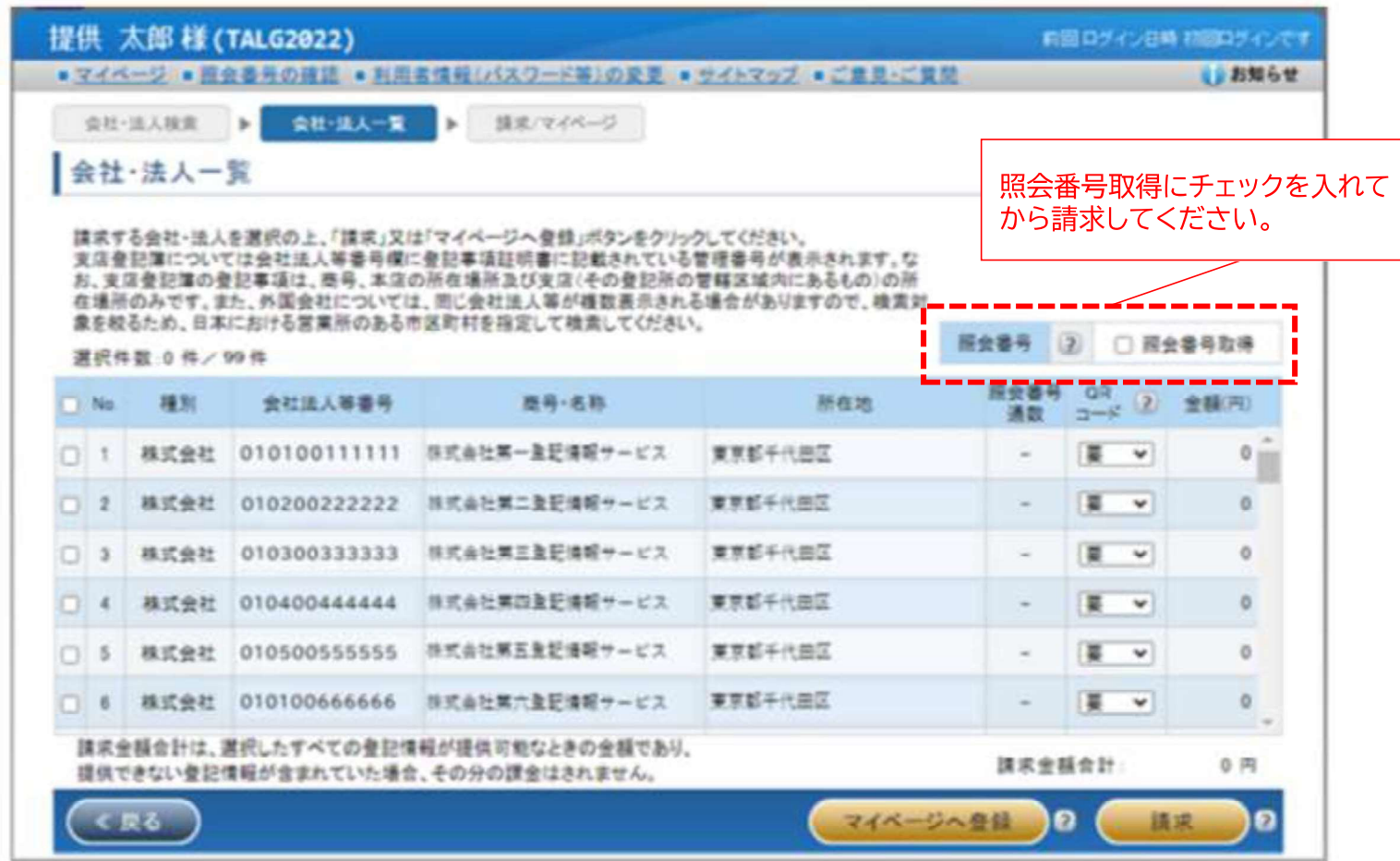

出所)登記情報提供サービス ホームページ(https://www1.touki.or.jp/operate/03-07.html、令和5年2月10日閲覧)

#### 登記情報提供サービス

## 登記情報提供サービスの利用方法(介護事業所の場合)

介護事業所は①登記情報提供サービスでダウンロードした照会番号·発行年月日付きのPDFファイル、 または照会番号・発行年月日を入力したtxtファイルを、添付書類の登記情報証明書に該当する箇所へ アップロードする、または②照会番号·発行年月日を備考欄に入力する形で提出することが可能です。 ※入力ミスを防ぐため、神戸市では①の方法を推奨しています

5. こんなときには

#### 5-1. こんなときには

• 添付ファイルでの提出例

#### (2) 登記情報の照会番号を利用したい

出所) 電子申請届出システム ホームページ「操作ガイド (介護事業所向け) ver1.01」

また、「登記情報提供サービス」から出力される照会番号付きのPDFファイルを添付することでも提出が可能です。

(https://www.kajgokensaku.mhlw.go.jp/shinsei/pdf/operation guide 101.pdf, 令和5年2月10日閲覧)

躁寒 1012/10/15 15:30 RzONETC. 電子事蹟届出システム **WEAP TO FISHBATES** 班会番号がついたPDFファイル STREETS SHARE SIZED IN ■の長さの世系設置は当日産業であるするので増せせ、  $C_n = 2$  Will interest **ADRITION** □ 中国先進書 > #此天江 > 四表入江 > ● 单列课题デップロード > 平田 → 当社県人学書号  $\approx$   $\approx$ 日本コンピュータシステム情報お話 ■新規指定中請 居宅施設 法付出数アップロード  $8.4$ SHEARE/M-18228119 UNEDIAN STRAKE **0 HS1** ##210 5921886 ##23\* 5\*23#NH **Access** eess PicH-PS-RB yupo-net in-men like + ups 日毎をする写真 管理に掲載する方法により行う。 48339 4838888 ファイルを追求 4 HEXPANNER THRAIN ive. Serre Laut adjusting ##22% SRIZERE 06420年8日 明治11年12月21日 1 UNIVERSITY/WASHINGTON Inter ファイルを選択 盗れされていません attributed string 1つどしゃタンフトロックの開発はよける。 ad charge the con-ファイルを選択し組みませていません  $A = H - V$ 74682-347456 **TTR JUBIC** of the knowledge 语足毒病 ○登記事項証明書の提出方法は提出先の指定権者にご確認の上 ご利用ください。

照会番号・発行年月日の両 方が必要であること、ご注 意ください。また、照会番 号の有効期間は請求の翌 日から100日間です。

MRI

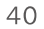

71

# 登記情報提供サービスの利用料金(介護事業所の場合)

### 登記情報提供サービスの利用に際しては、登録利用における登録費用と、照会番号・発行年月日の発 行のための利用料金がかかります。

#### 警録利用における警録費用

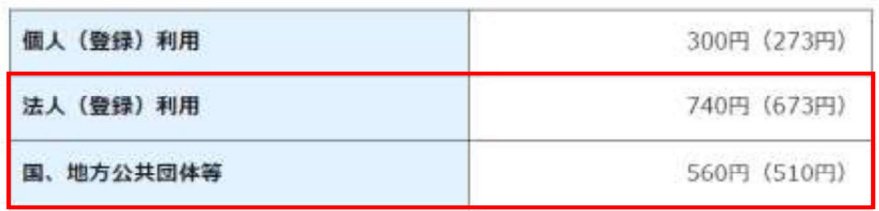

※ 登録費用は、お申し込みに対する審査、利用者登録、その他契約の締結に関 する事務に要する費用であり、消費税及び地方消費税が含まれています。

※ 登録費用の( )内の料金は、消費税不課税対象者(利用者の住所等が日 本国外にある場合に、消費税法の課税対象外となり消費税が課されない方) の登録費用です。

 $\times 1$ 

・利用料金は、いずれも協会手数料(12円)を含む1件当たりの利用料金です。協会 手数料には、消費税及び地方消費税が含まれています。利用料金から協会手数料を 除いた金額は、登記手数料令第13条により国に納入する登記手数料(預り金)です。 ・()内の料金は、消費税不課税対象者(利用者の住所等が日本国外にある場合に、

消費税法の課税対象外となり消費税が課されない方)の利用料金です。 ・利用料金には、利用者の方が使用するパソコン等をインターネットに接続するため に必要なプロバイダーの手数料や回線使用料などは含まれておりません。 【追加】

・照会番号は1つの登記情報ごとに発番され、同一物件について最大10個まで同時 に取得することができます(請求する照会番号1個につきご利用種別に応じた利用 料金相当額がかかります。なお、請求する照会番号が1個の場合は、登記情報1件の 確認と同じ利用料金となります。)ので、複数の行政機関等にオンライン申請等をす る場合は、その数だけ照会番号を取得してください(既に申請に使用した照会番号 は、100日間有効期間内であっても他の申請には使用できません。)。

#### 料金について

#### 利用料金

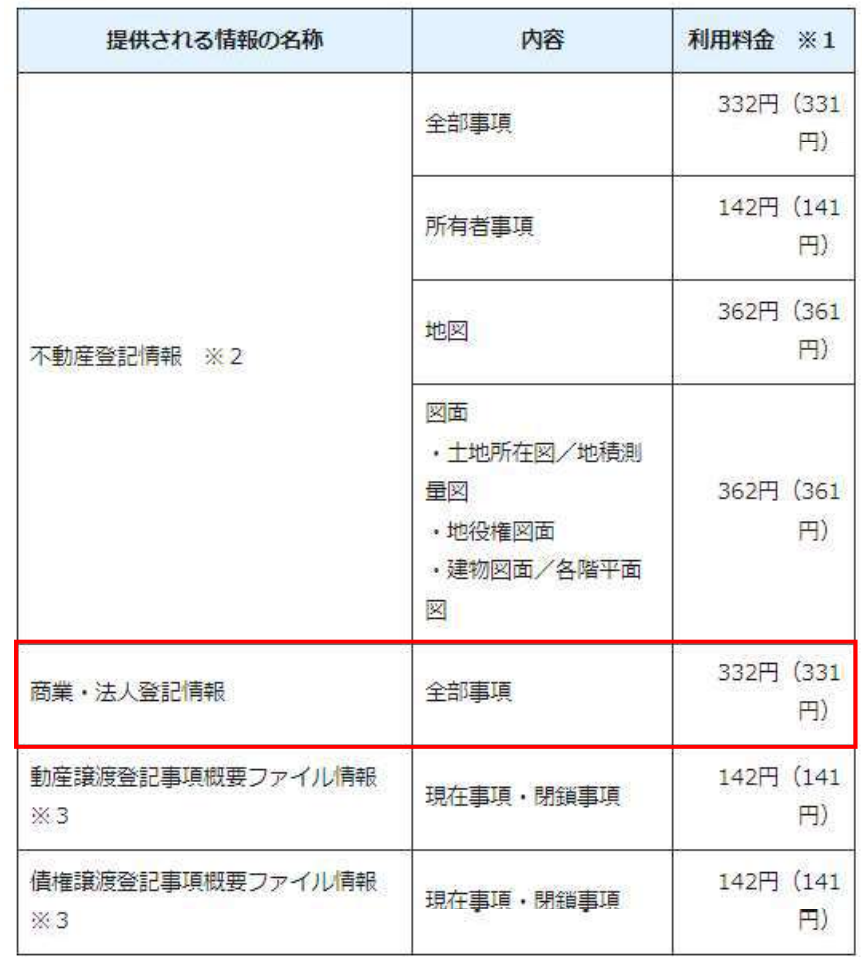

MRI

出所)登記情報提供サービス ホームページ(https://www1.touki.or.jp/service/index.html#service 05、令和5年2月10日閲覧)